**MODFLATGF** render

# Guia bàsica 3DSMAX

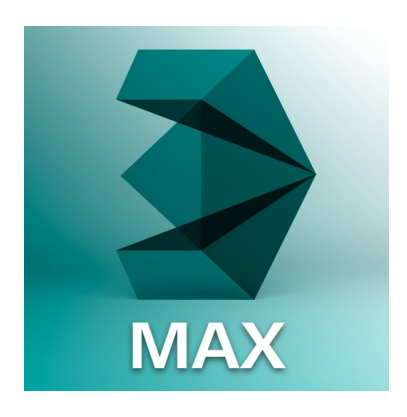

3DSMAX és un programa destinat a la creació, modelatge, animació, simulació i renderització de 3D desenvolupat per Autodesk.

> 2018 **ETSAB** ServeiTIC

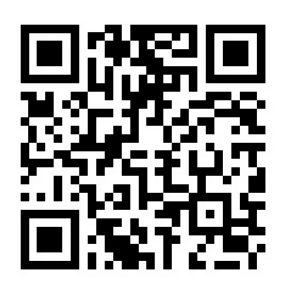

IL·LUMINACIÓ

Daylight:  $\frac{d\mathbf{v}}{dt}$  és per un sistema de llum diurna. Panel Create/ Systems i escollir Daylight. o Create/Lights/Daylight.

En el visor planta clicar i arrossegar definint millor l'orientació de la rosa dels vents. Deixar el botó del ratolí i seguir movent així definim la posició de la llum. En el Panel Modify es poden indicar el lloc, data i hora en la secció Setup de Daylight parameters. També es pot modificar l'orientació canviant el valor North direction o la distancia del llum en Orbital Scale encara que no modifica la intensitat de la llum.

Artificial: S Target Light. Free Light o mr Sky Portal.

També es pot crear una luminària i aplicar-hi un doble aspecte: metàlic oscur en la part superior i blanc autoil·luminat en la part inferior. Amb Top/ Bottom combina els dos materials. En (Top) utilitzarem un material A&D mate i de color oscur i per a la inferior un material A&D amb Autoll·luminació. Posteriorment anar a la secció Self Illumination (Glow) i activar la casella de "self illumination" deixant els valors

per defecte o modificant el valor de temperatura de color (6500ºK) per canviar la qualitat de blanc.

RENDER **Ta o** to

Resolució: entre 72 i 300 pixels per pulgada (ppp)

Format: ho modifiquem a Render Setup/Common Parameters/Output Size per tal d'introduïr l'aspecte i proporció. Per que es mostri un marc que coincideixi amb el de sortida cal anar al menú del visor i activar Show Safe Frames, o presionar (Shift+F).

Motor de render: ho modifiquem a Render Setup/Common/Assign Renderer (recomanem el mental ray).

Rendered Frame Window: permet comprovar el resultat i fer petits canvis i repetir el render sense tornar a Render Setup.

a) Area to Render. Les opcions son View, Selected (objectes seleccionats), Region, Crop (el mateix que Region pero es mostra en negre l'àrea no representada) o Blowup (el mateix que

Region pero s'amplia l'àrea seleccionada). View 网间质

b) Edit Region activa una regió que es pot manipular. Viewport, mostra el visor que es representarà al pressionar el botó de Render. (F9) Quad 4 - Camera( ▼ 咼

c) Render Presets. Desenvolupa una llista de configuracions gravades i opcions per carregar altres o gravar l'actual.

d) Render Setup i a Environment, Effects, Exposure Control.

e) Els dos últims botons modifiquen l'interface: amb Toggle UI Overlays s'activa o desactiva la regió seleccionada. Toggle UI s'activa o desactiva la primera barra d'eines.

#### **INTERFACE**

Es similar al d'AutoCAD i dóna accés a comandaments com orbrir, Botó d'aplicació: guardar, importar, exportar...

Visualització: per a cambiar la configuració dels visors cal anar al menú del visor "+" i escollir Configure Viewports / Layout  $\left[\begin{matrix} + \\ + \end{matrix}\right]$ 

Panells de comandament: Hi ha 6 panells Create, Modify, Hierarchy, Motion, Display, Utilities. Els dos més emprats són els dos primers. Create, inclou els següents: Geometry (formes 3D), Shapes (formes 2D), Lights, Cameras, Helpers (objetes auxiliars), Space Warps (objetes no visibles que creen camps de força que afecten a objetes visibles) i Systems ("Daylight System").

#### **IMPORTAR A 3D STUDIO MAX**

Abans d'importar cal tenir en compte els següents paràmetres:

Unitats: Menú/Customize/Units Setup. En el quadre Units Setup, deixar les unitats en genèriques i després fer un clic en el botó System Unit Setup per editar a metres, centímetres...

Rutes: Menú/Customize/Configure User Path/File I/O per canviar almenys la ruta de Images (botó Modify) donant la ubicació de la carpeta on es coloquen les imatges que s'utilizaran durant el proces d'asignació de mapes.

Espai de treball: Disposar dels visors adequadament.

Importar en Sketchup: Marcar Skip Hidden Objects i Split Objects by Layer( si se ha organizat previament per capes). Les cameres i Daylight System no es necesari perquè crearem de pròpies. Marcar Extract Embedded Textures to Folder sii haguéstextures en l'arxiuque volem recuperar i llavors caldria especificar la ruta.

Importar en AutoCAD: escollir com format "dwg". S'obrirà un quadre de diàleg de Incoming File Units. Si son distintes a les de l'arxiu des del que importem cal marcar l'opció "Rescale". També apareixerà Derive AutoCad Primitives by. Escollir "Layer". L'opció "Skip All frozen Layers" haurà d'estar marcada si no volem importar les capes congelades. Tota la resta d'opcions com està.

#### **CAMERES**

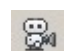

Target Camera: en crea una escena fixe i permet controlar millor la seva orientació. Panel Create/Cameras/Target. Després en els diferents visors col·locarem tant la càmera com el seu target.

Free Camera: es crea situant-se en un visor en el que s'apunti cap a la regió que es vol visualtizar i clicar un sol cop. Per editar-la es pot en el panell Modify.

Per visulitzar la càmera en un visor cal seleccionar-la i clicar C.

#### **MATERIALS**

Per obrir l'editor cal prémer "M" o **B** i en el menú superior escollir Modes/Compact si no estigués seleccionat aquest mode. Seleccionar un dels petits visors. Donar un nom al material en lloc del predeterminat. Comprovar que el material actiu es de tipus Arch&DesignArch & Design i, si no, canviarlo clicant en el botó.

Color: En la secció principal, Main material parameters, en el grup Diffuse, clicar en el rectangle de color i escolir-ne un. Seleccionar un objecte de l'escena i, en l'Editor de Materials, presionar Assign Material to Selection.

Imatge: en la secció principal, Main material parameters, en el grup Diffuse, clicar a la dreta del rectangle del color i s'entrarà en el Material/Map Browser. Desplegar la secció Maps/Standard i escollir BitMap. S'obrirà l'explorador de Windows. Buscar el mapa que volem aplicar. En confirmar, l'Editor de Materials mostrarà la secció de Coordinates del mapa escollit. Segons els cassos caldrà ajustar des d'aquesta finestra, però en principi es pot deixar tal com és. Desmarcar l'opció "Use Real World Scale". Asignar el material a l'objete com abans. Per a que es mostri el material cal presionar "Show shaded material in viewport".

Projeccions i mapes: Seleccionar l'objecte, editar-lo des del panell Modify i asignar-li un modificador UVW. La secció Parameters d'aquest modificador té dos grups principals. En el primer, Mapping, podem escollir el tipus de projecció (plana, cilíndrica, esférica, box) i el tamany del mapa, que pot visualitzar-se mitjancant el seu "gizmo", un element auxiliar que es visualitza com un rectangle taronia. Si està activada l'opció "Real-World Map Size" no es poden canviar les dimensions que vindran donades des de l'Editor de Materials.

En el segon, Alignment, es pot escollir la direcció inicial de projecció (canviant els eixos XYZ) i la relació entre el gizmo i l'objecte mitjancant: (Fit) ajustar-ho a l'envolvent, centrar-ho (Center), ajustar-ho al tamany del mapa (Bitmap Fit), alinear-ho amb una cara (Normal Align)entre d'altres.

#### **FONS**

El fons sobre el visor: s'utilitza per a veure o ajustar el fons d'entorn o per a dibuixar o modelar sobre una imatge que serveixi de patró per alinear models amb fotos.

El fons d'entorn: és el que apareix en fer un render. S'activa a Menú Views/ Viewport Background o (Alt+B) on es pot navegar per escollir una imatge en l'ordinador. Per a que aparegui aquest fons l'opció "show background" ha d'estar activada. "Use environment background" fa que el fons d'entorn i el fons de visor siguin els mateixos. Per especificar un fons d'entorn cal anar a Rendering/Environment o "8".

Hi ha dos possibilitats: utilizar un color simple o utilitzar un mapa (Use Map) i clicar a" None" i escollir l'opció "Bit Map"

### **COMANDOS 3DS MAX**

G = ocultar/mostrar rejilla Para cambiar de vista automáticamente clicamos en las letras: P= perspective U= Orthographic  $T = Top$ B= Bottom  $F = front$  $l = left$ Control + X = pantalla "completa" Control+ alt + ruedecilla = aumentar vista más lentamente ALT +ruedecilla = se mueve la vista y puedes rotar Control  $+A =$ seleccionar  $R = escalar$  $F = rotar$ W= mover  $F4$  = ver aristas u ocultar aristas J =ver la figura dentro de un "cuadrado"  $7 = 700m$  exend V= puedes cambiar las vistas M= slate material editor N= activar "auto key" o desactivar Q= para cambiar la forma de selección, cuadrado, círculo, polígono, pintura Shift = para copiar un objeto

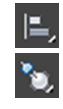

Align= comando para alinear

Normal align = alinea respecto a una cara

## $\frac{3}{2}$   $\hat{a}$   $\hat{b}$   $\hat{c}$   $\hat{c}$   $\hat{c}$   $\hat{c}$   $\hat{c}$   $\hat{c}$   $\hat{c}$   $\hat{c}$   $\hat{c}$   $\hat{c}$   $\hat{c}$   $\hat{c}$   $\hat{c}$   $\hat{c}$   $\hat{c}$   $\hat{c}$   $\hat{c}$   $\hat{c}$   $\hat{c}$   $\hat{c}$   $\hat{c}$   $\hat{c}$   $\hat{c}$   $\hat{c}$   $\hat$

- 1. Clicar con el botón derecho configuras cada comando, para elegir a qué alinearse.
- 2. Se selecciona con el botón izquierdo (poniéndose azul).

Tools- Array = escalar objetos en base a uno, multiplicar el objeto, rotarlos...

Local= coloca los ejes en el propio objeto

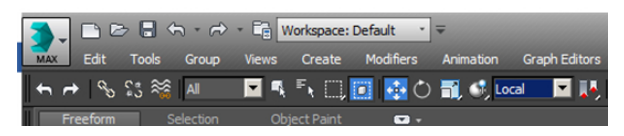

Shapes-Line= clicando botón izquierdo, de forma permanente, se crea una curba.

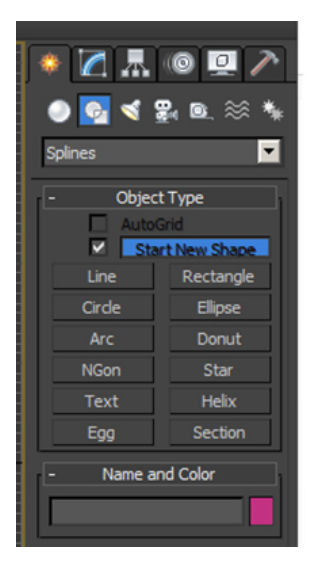

Si queremos cerrar una forma clicar en el último punto y cerrar spline, "sí".

Para editar un spline= botón derecho "convert to"- "convert to editable spline". En el diálogo que sale a mano derecha podemos separar o unir vértices:

Break = Separar vértices

Weld = unir vértices

Fuse= unir los vértices uno encima del otro pero no juntarlos en uno solo.

Dentro de editable Spline: Outline= desfase  $1 = v$ értices  $2 = segment$  $3 =$ spline

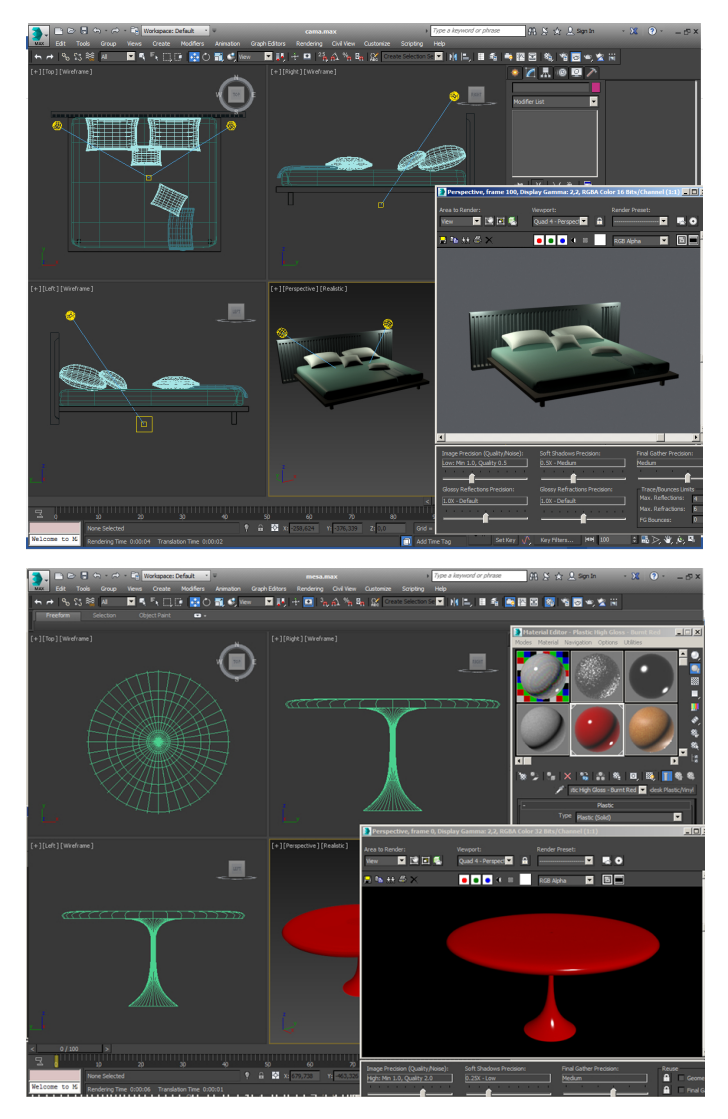

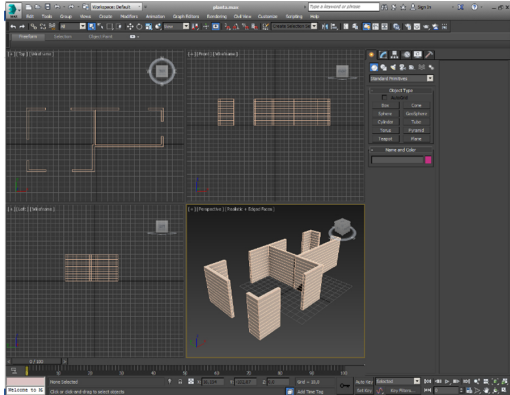

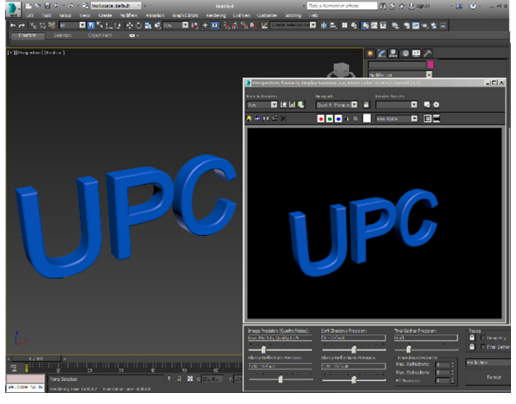

**ENLLAÇOS:** 

- MANUALS:

- TUTORIALS: